## スカイプ・チャットボックスを使ってファイルを送信

## 送る側

1 送りたいファイルは必ず PDF ファイルに変換しておいてください。ワードやマックで使ったファイルを全 員が開ける訳ではありません。

2 スカイプを開き、ファイルを送る会議室を選択。ここでは、「全体会・第一グループ」

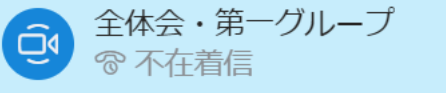

3 チャットボックスを開く。

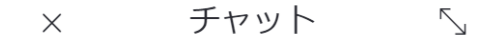

4 チャットボックス下段にある「ファイルの送信」ボタンをクリック。

 $\odot$ メッセージを入力 际

5 新しくウインドウが現れるので、送りたいファイルを選択。ここでは、「describe pictures.pdf」。 シングルクリックかダブルクリック。またシングルクリック→「開く」ボタンをクリック。

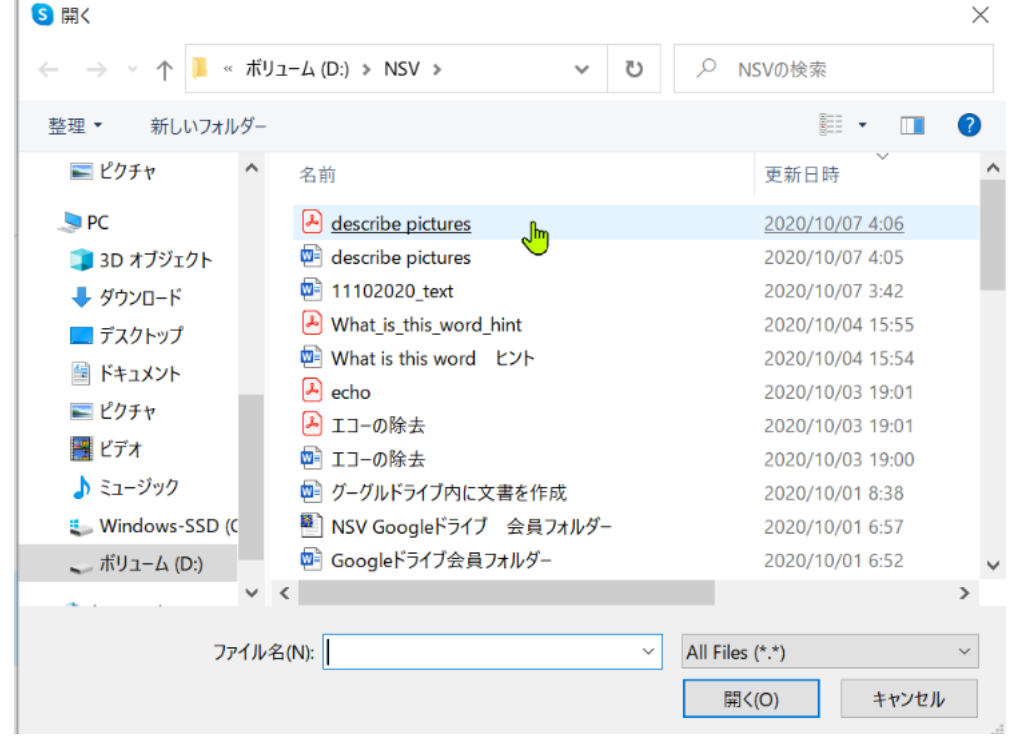

6 「describe picture.pdf」がチャットボックスに入ったので、右にある青い円をクリック。

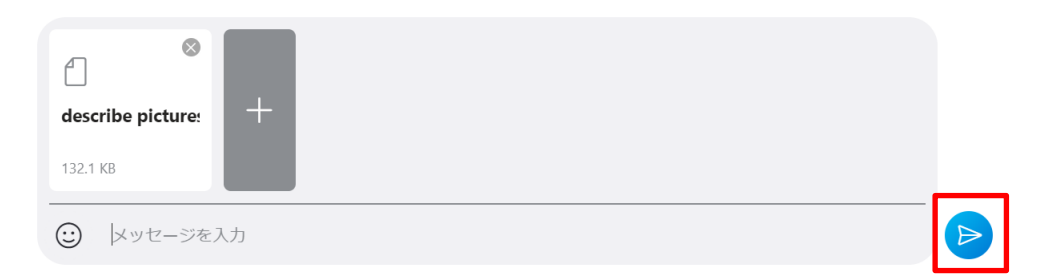

## 7 送る側・受け取る側

自分のチャットボックスにファイルが送られているので、

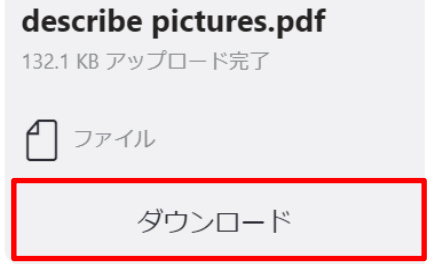

「ダウンロード」というボタンをクリック。

次に「開く」ボタンをクリック。

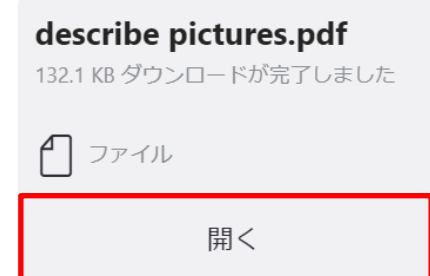